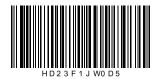

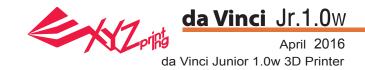

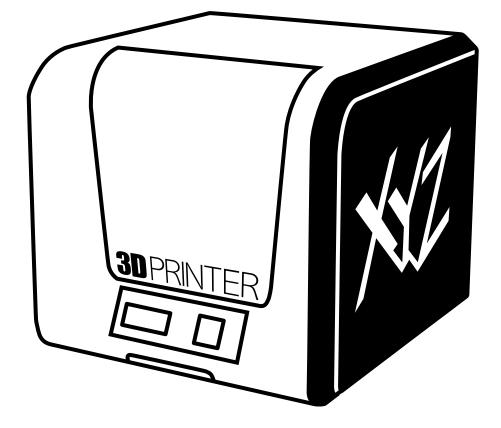

## da Vinci Jr.1.0w Quick Guide

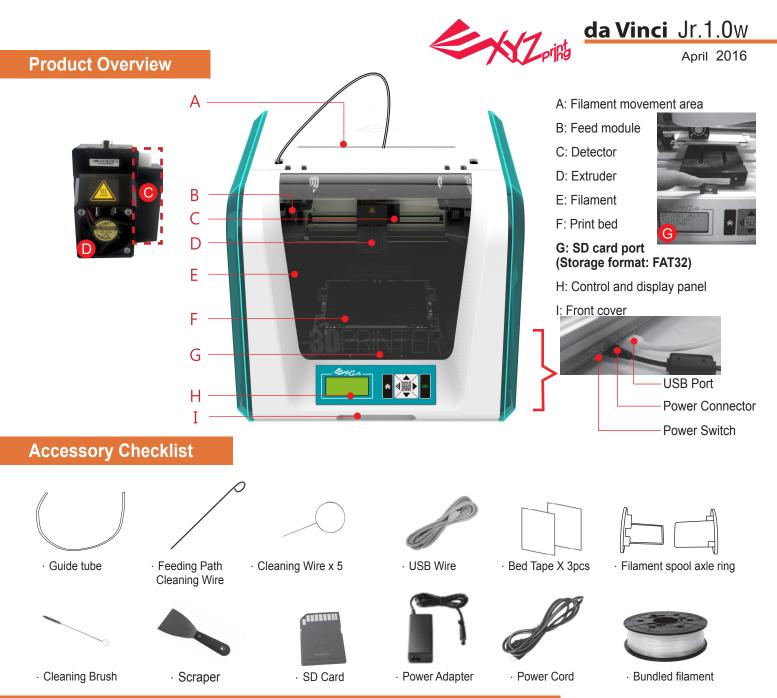

## Important Safety Instruction for Use of Maintenance Tools

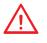

- The maintenance tools provided should be only handled by an adult. Please keep the tools away from children.
- Store the gear cleaning brush properly. This tool shall only be used to clean the specified parts of the machine and should not be used for the cleaning of other parts to prevent damaging the machine.
- The scraper is used to remove the object from the print bed when printing has finished. The bed tape is reusable and it can be replaced when it has worn out.

## **Important Safety Instruction**

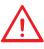

- Do not place the printer in humid or dusty environment such as bathrooms and high traffic areas.
  Do not place the printer on a rickety surface and/or inclined position. Printer may fall down/or
- tumble and it may cause serious injury.
- Please keep the front door closed during printing to avoid injury.
- Do not touch the interior of the printer while printing. As it may be hot and include moving parts.

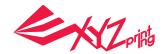

da Vinci Jr.1.0w April 2016

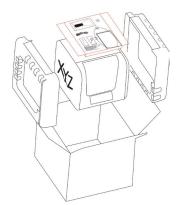

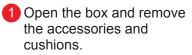

2 Remove the plastic bag and the tapes.

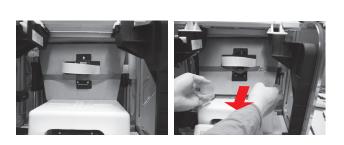

3 Raise the paper cardboard slightly upwards so that the paper cardboard is detached from the styrofoam slot at the bottom.

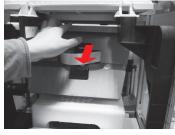

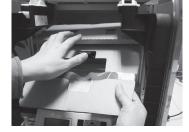

- Raise the paper cardboard slightly upwards so that the paper cardboard is detached from the styrofoam slot at the bottom.
- 5 Remove 2 foams at the back of the cardboard.

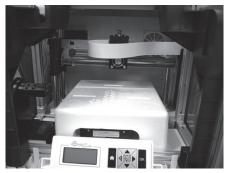

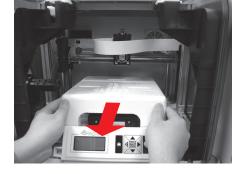

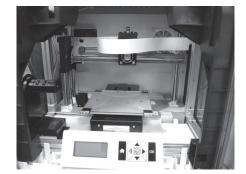

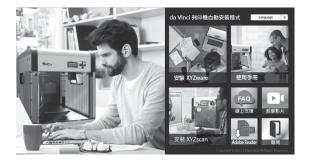

6 Remove the securing styrofoam next to the print bed.

6 Insert the SD card that came with the printer into your computer or download the latest XYZware from the official Website and install it on the computer.

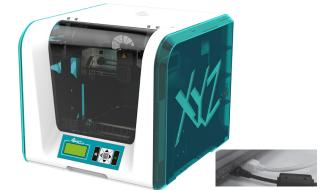

7 Use the USB cable to connect the printer to PC. Connect the power cord to the printer then turn on the power switch.

Note: please use the original power adapter and power cord along with the printer in order to prevent product damage or safety hazards caused by differences in voltage specifications.

## **Unpacking the Product**

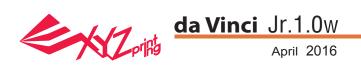

Note: Please follow these steps and ensure that the guide tube is properly installed before starting the "LOAD FILAMENT" function. Failure to install the guide tube may disrupt filament feed.

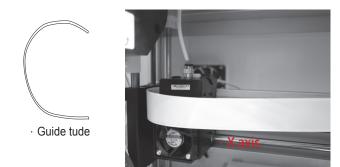

Before installing the guide tube, turn off the printer and move the extruder to the far left-end of the X-axis. If not done otherwise, the print quality will be affected.

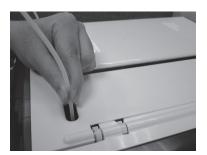

3 Direct the guide tube from the tube movement area out of the machine and then insert the other end of the filament tube into the feed module tube port.

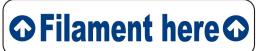

Reminder: If you are not too sure where the feed module tube port is, you may open the casing of the machine to see the indication label.

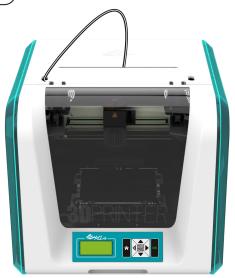

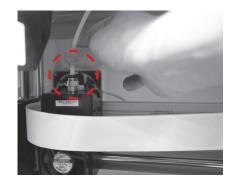

2 After the extruder has been adjusted, insert the guide tube into the extruder.

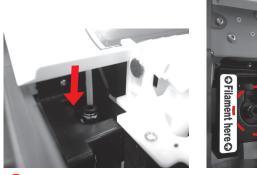

4 Ensure that the guide tube has been tightly inserted into the port to complete the guide tube installation process.

Installing the Accessories

#### **CHANGE SPOOL**

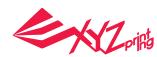

## da Vinci Jr.1.0w

April 2016

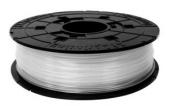

First retrieve filament spool to install the filament spool axle ring.

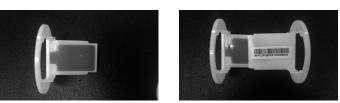

3 Install the sensor chip. Please pay special attention to the position of the installation holes on the chip.

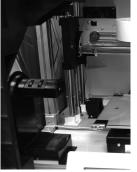

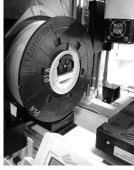

5 Place the assembled filament spool (with the spool axle rings) on the filament holder on the left side of the printer.

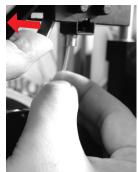

7 Open the release arm and push the filament all the way to the bottom so that the front end of the filament is completely inserted into the feed module.

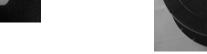

Insert the filament spool axle ring components to either side of the filament spool, and use a cruciform screwdriver to tighten and secure the rings to the axle to complete the installation of the filament spool axle rings.

2 Take out and separate the filament spool axle

ring into its two components.

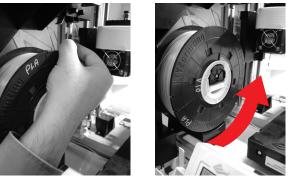

6 Pull out a section of the filament and insert it into the feed port.

Caution: Pay attention to the direction the filament is being pulled out and ensure that the filament spool axle is being rotated in the correct manner.

## Load Filament

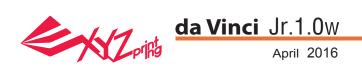

#### LOAD FILAMENT

Then load filament using the control panel on the printer...

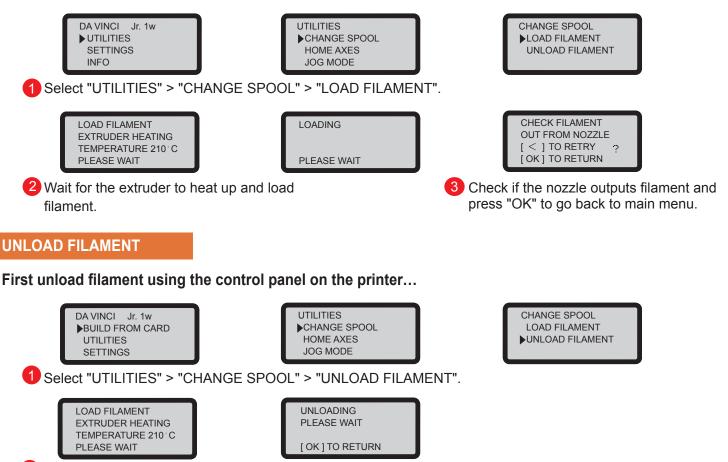

2 Wait for the extruder to heat up and unload filament. Press "OK" to pull out filament.

#### When finishing "UNLOAD FILAMENT"

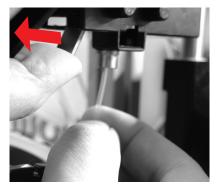

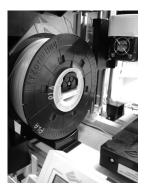

First open the release arm and then pull out the filament with spool axle rings. Arrange it properly for later use.

Note: Always implement the "UNLOAD FILAMENT" function when replacing the cartridge in order to ensure proper removal of the filament. Cutting filament too closely to the print head may result in residual filament blocking and causing damage to your print head.

## **Unload Filament**

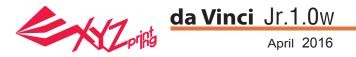

#### CALIBRATE

To ensure printing quality, please update printer firmware to the latest version. With latest printer firmware, you may calibrate the print bed in case of low quality printing.

1. Active print bed calibration by selecting "UTILITIES" >" CALIBRATE" >" YES" on the screen.

2. Press the detection head on the right side of the print head according to the instruction of screen message, followed by pressing OK.

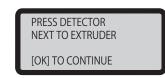

3. Wait for detecting.

4-1A. If "SUCCESS" is shown for the detection result, and "AUTO LEVEL OFF" is shown on the third row on the screen, it indicates good platform levelness. Press "OK" to exit and print.

> CALIBRATE SUCCESS

AUTO LEVEL OFF [OK] TO RETURN

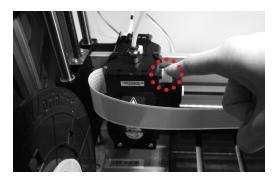

4-1B. If you see "AUTO LEVEL ON" under "SUCCESS", this indicates that the print bed is slightly unleveled. The printer will adjust the configuration based on the detecting result automatically while "AUTO LEVEL" is enabled. The printing mode helps to improve printing quality with slower printing speed. You may switch off the function under "Settings".

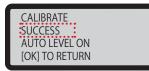

4-2. If the detecting result is shown as "FAIL", press "OK" to go to next page, and press "OK" again to exit.

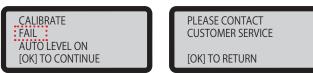

And check the detecting result by going to "INFO" > " LEVELING INFO". Contact customer service for the issue and provide the details of leveling information.

| A 0317  | 0320 | 0313 |  |
|---------|------|------|--|
| B 0318  | 0323 | 0308 |  |
| C 0312  | 0300 | 0440 |  |
| [OK] TO | RETU | IRN  |  |

### Note:

- 1. The dirt on the detection head and the top of print module will influence detection result. Make sure that the dirt is cleaned before calibration the platform, and remember to install and locate the print module.
- 2. If the residues is on the top of the print module, the detection result will be shown as follows. Clean the dirt before recalibration of the platform. Clean the dirt before recalibration of the platform.

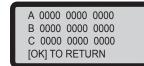

3. The printer may enable or disable auto-level based on the result of calibration. You may switch off the function manually under "Settings".

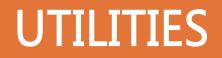

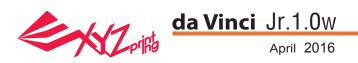

#### **HOME AXES**

"HOME AXES" moves the extruder to the lower left corner.

To home axes:

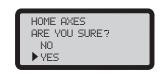

Select "YES" to proceed.

#### JOG MODE

"JOG MODE" is used to manually move the extruder and the print bed.

To move the extruder:

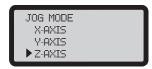

1.Select "X-AXIS" (to move right and left) and "Z-AXIS" (to move up and down). Execute "Home Axes" function first to move "Z-AXIS". "Y-AXIS" (to move print bed backwards and forwards).

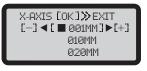

2.Select desired increment of travel with and buttons, and press (or hold) or button for desired direction to move the extruder.

#### **BUILD FROM CARD**

3 sample models are built into the printer. You may begin your first 3D prints with the samples.

To print a sample:

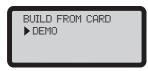

1.Select a sample to print

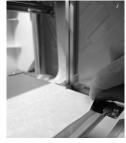

2.Put the bed tape on the print bed.

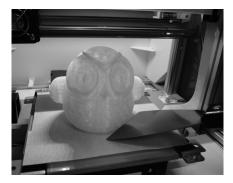

4.Remove the printed object when the printing has finished and the print bed has descended.The bed tape is reusable and it can be replaced when it's worn.

## UTILITIES

DEMO

NO YES

START BUILDING

3.Select "YES" to start printing

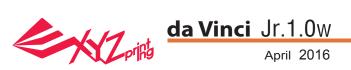

### **CLEAN NOZZLE**

Over time, carbon deposits or filament dust buildup in the nozzle may decrease its performance. It is advised to clean the nozzle after every 25 hours of printing.

Also, if the print bed calibration shows "ERR" or if there is any residue on your prints, you may try to clean the nozzle.

To clean the nozzle:

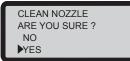

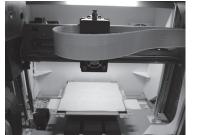

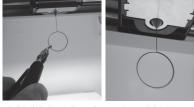

CLEAN NOZZLE READY FOR CLEAN OK] TO RETURN

1.Select "YES" to begin.

2.Wait until the extruder heats up and 3.Hold the cleaning wire with the moves to the front, and the screen pliers, and carefully pass the wire shows "READY FOR CLEAN"

through the nozzle openning.

4.Select "OK" to return.

#### If the cleaning cycle does not unclog the extruder, try cleaning the feeding path by following the steps below. 1.Unload filament correctly (refer to "UNLOAD FILAMENT").

2. Move the extruder and the print bed to the home position by using the HOME AXES function.

3.Activate "UNLOAD FILAMENT" again and wait until the extruder is heat up to 150°C. (Care should be taken during the operation to avoid potential burn injuries.)

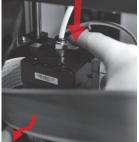

at the back of the extruder to release it.

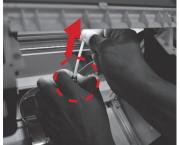

the feed hole and remove the filament guide tube (do not disconnect the white flat cable)

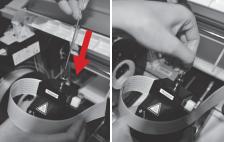

4.Press the white button 5.Lightly press the spring around 6.Insert the thick cleaning wire into the feeding path all the way down and "floss" the inside of the nozzle to pull the residue out.

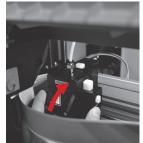

7.After cleaning the feeding path, reinstall the guide tube to the top of the extruder and install the extruder to the bracket.

### Z OFFSET (adjust the printer module)

The user may use the Z OFFSET function to adjust the gap between the printing nozzle and the printing bed. Caution: This printer has already been tested and adjusted to the optimal gap between the printing nozzle and printing bed before shipping. We recommend recording the original settings before carrying out any adjustments.

### Z OFFSET settings adjustment

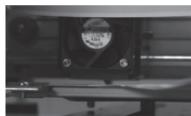

1. The recommended distance between the nozzle and print bed(with bed tape securely fastened) is 0.3 mm. This should allow two sheets of copy paper to be drawn out smoothly but six sheets of copy paper cannot be passed.

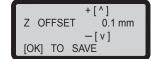

2.Increase/decrease the value based on a scale of 0.1mm. Increasing the value will increase the gap between the print module and print bed by 0.1mm Decreasing the value will also decrease the gap between the print module and print bed by 0.1 mm

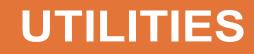

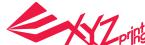

## da Vinci Jr.1.0w

April 2016

**Note:** Turn off the 3D printer only after the print job is complete and the print head cooling fan stops running. Don't turn off the power directly. Otherwise, the print head may be clogged.

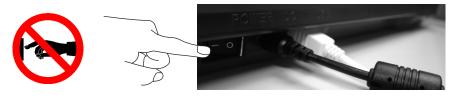

References: Please refer to the description of CLEAN NOZZLE function for removing the clogging of the print head.

#### Wireless printing

This chapter introduces how to carry out the setting correctly and to operate the wireless printing function. To understand if your product is designed with wireless printing function, please refer to the table below.

•da Vinci 1.1 Plus •da Vinci Jr 1.0w

#### Pre-setting preparation

1. The network printing function is mainly provided for the Intranet. Please set the printer and the computer in same network domain, i.e. connecting to the same Wireless Access Point.

2. Before connecting the printer, adjust the set value of the connected Wireless Access Point. For details of setting method, please refer to the Production Operation Manual or the information provided by the original factory.

3. The Channel Width that can be used by the wireless printing function is 20MHz. Please refer to the Operation Manual compiled by the original factory for the Wireless Access Point to understand the adjusting method.

4. Please maintain the wireless network function in open status.

5. This machine can support the following connection safety mode. When setting the printer in online status, it is required to input the Public Key related information.

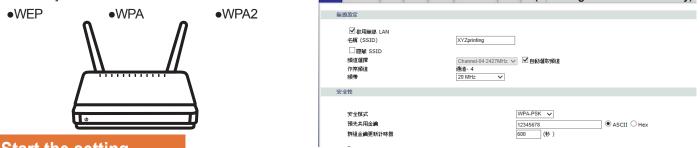

### Start the setting

1. Please make sure the connection between computer and printer properly. After completing the connection, activate the XYZware.

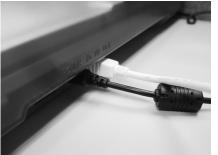

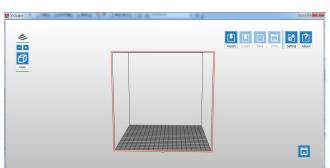

2. Click on the printer monitoring function to open the printer-related information and then click "My Printer" > "Use Wi-Fi" to access the Wireless Printing Set page.

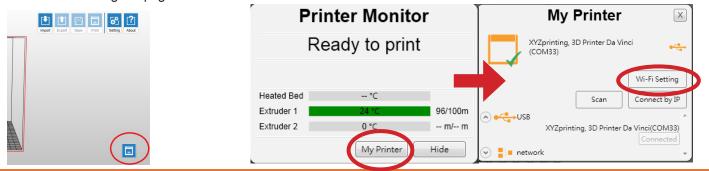

# **Wi-Fi Printing**

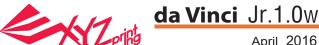

Х

April 2016

3. Please enter the printer name and then press "SCAN" to scroll down the menu for obtaining the exact Wireless Access Point related information. The description sample will use XYZprinting as the name of Wireless Access Point. After obtaining the desired information, enter the Public Key password and then press "Use Wi-Fi" and XYZware will update the online setting value of printer through USB connecting wire.

| Setup Printer Wi-Fi 🛛 🖂 |                        | Setup Printer Wi-Fi |              | -Fi                     |        |
|-------------------------|------------------------|---------------------|--------------|-------------------------|--------|
| Printer Name            | Name your printer here | Update              | Printer Name | Name your printer here  | Update |
| Wi-Fi                   | Scan & Select One      | Scan                | Wi-Fi        | htckk                   | ▼ Scan |
| Password                | Show Password          |                     | Password     | ••••••<br>Show Password |        |
| Printer IP              |                        |                     | Printer IP   |                         |        |
|                         | Start Wi-Fi            |                     |              | Start Wi-Fi             |        |

Note: Please naming printer and Wireless Access Point in English.

Note: If the printer cannot complete the connection with the Access Point within 90 seconds, then XYZware will discontinue the detection. In this case, please check the operation steps and the network are set correctly.

Note: For the password of Public Key, please refer to the information indicated on the Wireless Access Point setting page, and the length of the password will vary.

4. After completing the printing, please press the "X" key at upper right corner to leave. To reset the wireless network connection, press "STOP WIRELESS NETWORK/CHANGE SETTING" function keys to clear the value set before.

| ę            | Setup Printer Wi-Fi    | ×      |
|--------------|------------------------|--------|
| Printer Name | Name your printer here | Update |
| Wi-Fi        | Scan & Select One      | Scan   |
| Password     | Show Password          |        |
| Printer IP   |                        |        |
|              | Start Wi-Fi            |        |

XYZware secures the IP address of the printer and the connection is successful.

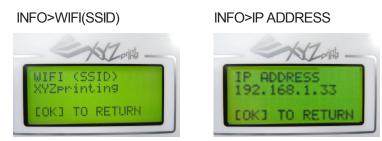

At this time, confirm the connection is completed through the information displayed on the printer.

| 液角       |    | 1 heurs, 21 mins<br>1.05 m/ 100.78 m |
|----------|----|--------------------------------------|
| ()<br>RM | DA |                                      |

Printer Monitor My Printer X XYZprinting, 3D Printer Da Vinci (COM33) Ready to print Wi-Fi Settina Heated Bed Connect by IP Scan Extruder 1 96/100m 🔊 🛹 USB XYZprinting, 3D Printer Da Vinci(COM33) Extruder 2 0°C -- m/-- m My Printer Hide 🔍 📒 network

The monitoring function of printer can be used to confirm the online status and the IP information of the connected printer.

Note: After restarting the printer, IP information will be erased. Please setting again. Note: The performance of wireless network may be affected due to various environment and power of machine. For detailed information, please contact the wireless equipment provider or refer to the original factory's manual. XYZprinting cannot provide tested data for specific equipment.

5. Remove the USB connecting wire and then restart XYZware and the machine is ready for online printing again.

# Wi-Fi Printing